PLÁNOVANÁ ZDRAVOTNÁ STAROSTLIVOSŤ

# Čakacia listina

Dôležité informácie pre poskytovateľov jednodňovej starostlivosti v súvislosti so zákonom 540/2021 o kategorizácii ústavnej zdravotnej starostlivosti a zoznamoch čakajúcich poistencov od 1.4.2024.

#### **OBSAH**

(kliknutím na položku menu sa presuniete na vybranú sekciu)

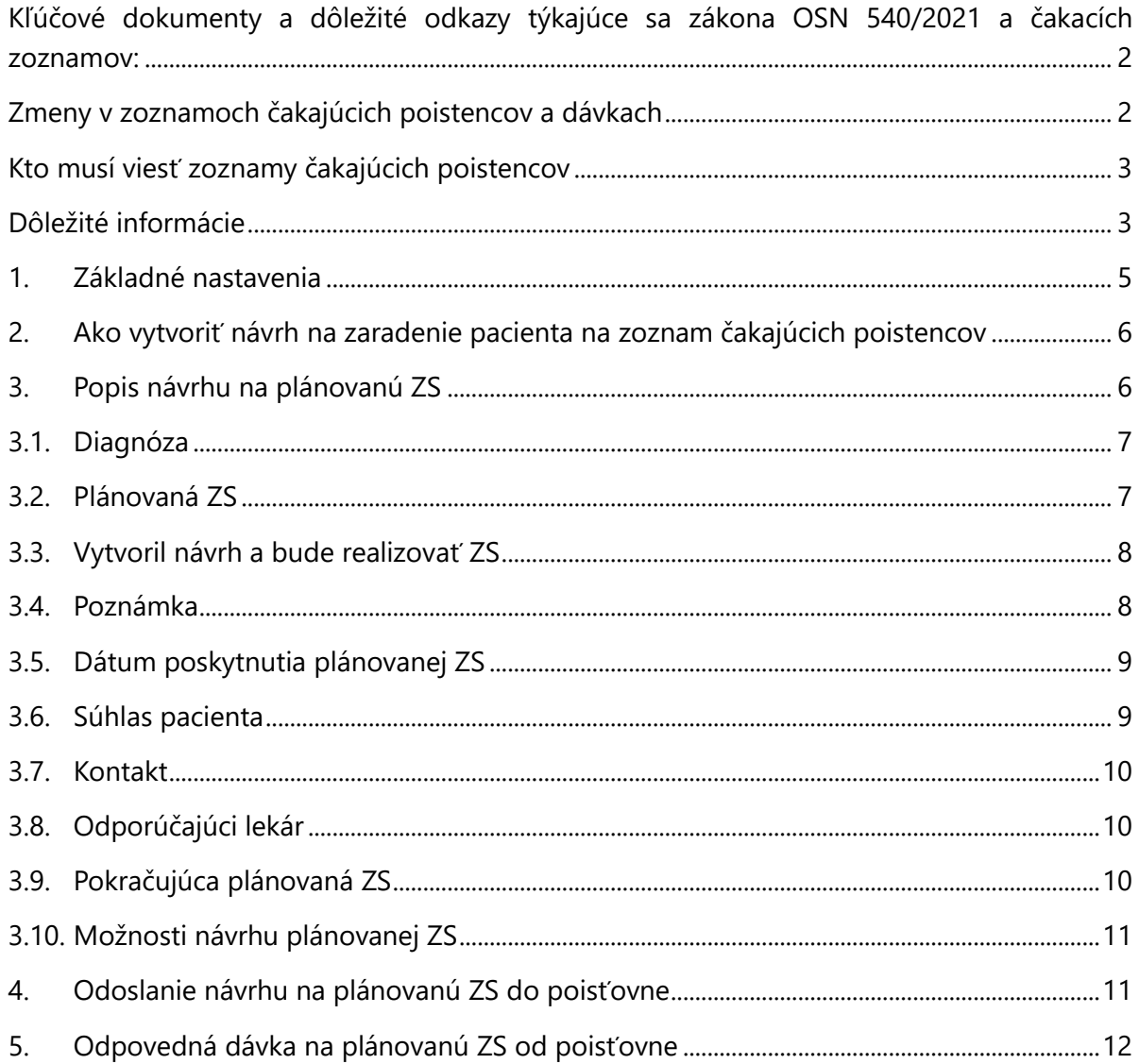

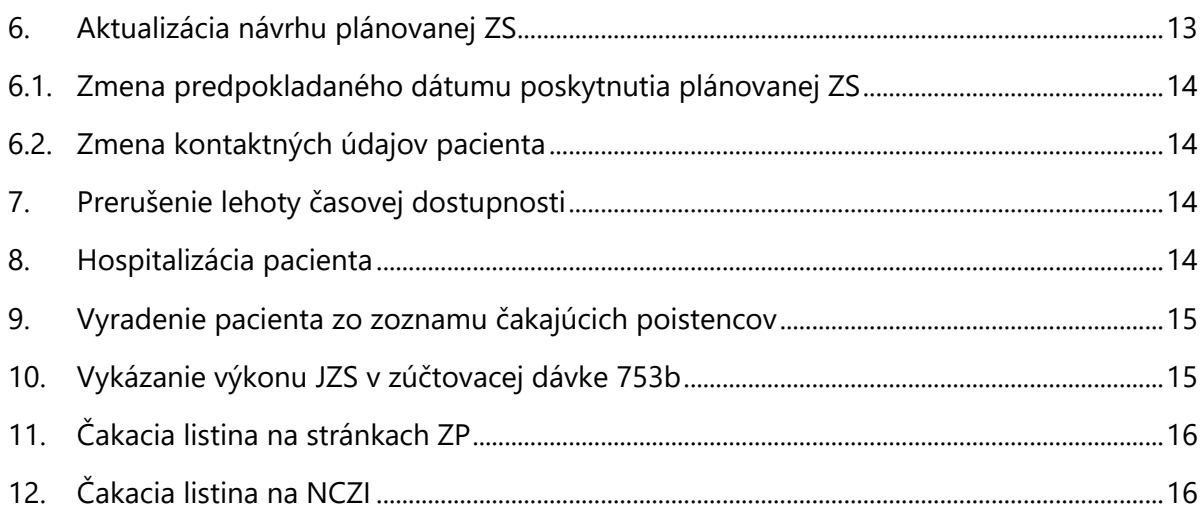

### <span id="page-1-0"></span>**Kľúčové dokumenty a dôležité odkazy týkajúce sa zákona OSN 540/2021 a čakacích zoznamov:**

- **Zákon č. 540/2021 Z. z. o kategorizácii ústavnej zdravotnej starostlivosti a o zmene a doplnení niektorých zákonov:** [https://www.slov-lex.sk/pravne](https://www.slov-lex.sk/pravne-predpisy/SK/ZZ/2021/540/20240101.html)[predpisy/SK/ZZ/2021/540/20240101.html](https://www.slov-lex.sk/pravne-predpisy/SK/ZZ/2021/540/20240101.html)
- **Vyhláška č. 531/2023 Z. z. o kategorizácii ústavnej zdravotnej starostlivosti:** <https://www.slov-lex.sk/pravne-predpisy/SK/ZZ/2023/531/20240101>
- **Informácie o plánovanej zdravotnej starostlivosti MZSR:** <https://www.health.gov.sk/?Siet-nemocnic>
- **Poisťovňa VšZP:** [https://www.vszp.sk/poskytovatelia/zdravotna](https://www.vszp.sk/poskytovatelia/zdravotna-starostlivost/zdravotna-starostlivost/tvorba-cakacich-listin/)[starostlivost/zdravotna-starostlivost/tvorba-cakacich-listin/](https://www.vszp.sk/poskytovatelia/zdravotna-starostlivost/zdravotna-starostlivost/tvorba-cakacich-listin/)
- **Poisťovňa Dôvera:** <https://www.dovera.sk/lekar/tema-zmluvne-vztahy/osn>
- **Poisťovňa Union:** <https://www.union.sk/planovana-zdravotna-starostlivost/>
- **Zoznam čakajúcich poistencov na NCZI:** <https://ecakacielistiny.npz.sk/>

### <span id="page-1-1"></span>**Zmeny v zoznamoch čakajúcich poistencov a dávkach**

Zákon OSN 540/2021 priniesol významné zmeny, ktoré sa okrem kategorizácie ústavnej ZS dotýkajú aj JZS, a to konkrétne v úprave povinnosti viesť nové **zoznamy čakajúcich poistencov** na plánovanú zdravotnú starostlivosť od 1.4.2024.

Táto **povinnosť sa vzťahuje na plánované hospitalizácie, kedy je pacient indikovaný na plánovanú ZS od 1. 4. 2024.** Pacienti, ktorí už sú naplánovaní, nebudú vedení na nových zoznamoch, nakoľko by museli mať vytvorený plán s dátumom do minulosti a realizáciou plánu v budúcnosti, čo nie je možné.

Čakacie zoznamy rovnako ovplyvnia aj vykazovanie v zúčtovacej dávke **753b – Vykazovanie výkonov v špecializovanej ambulantnej ZS** a to konkrétne v novozavedených položkách:

- 30 Identifikátor návrhu
- 35 Kód medicínskej služby
- 36 Úroveň medicínskej služby
- 37 Kód programu

### <span id="page-2-0"></span>**Kto musí viesť zoznamy čakajúcich poistencov**

Zákon nevymedzuje rozsah ZS, ktorú by mali poskytovať JZS, ale zavádza **povinnosť viesť zoznamy čakajúcich poistencov** a plniť minimálne počty výkonov určené vo Vyhláške: Príloha č. 2.: [https://www.slov-lex.sk/pravne-predpisy/prilohy/SK/ZZ/2023/531/20240101\\_5598815-](https://www.slov-lex.sk/pravne-predpisy/prilohy/SK/ZZ/2023/531/20240101_5598815-4.pdf) [4.pdf](https://www.slov-lex.sk/pravne-predpisy/prilohy/SK/ZZ/2023/531/20240101_5598815-4.pdf)

Táto príloha obsahuje zoznam tzv. **medicínskych programov**, ktoré zahŕňajú **medicínske služby** (ďalej MS). Zákon stanovuje **629 medicínskych služieb**, pre ktoré je nutné viesť čakacie zoznamy, nakoľko majú definovanú tzv. **časovú dostupnosť**.

Ak má teda niektorá z medicínskych služieb, ktorú poskytujete, definovanú **časovú dostupnosť**, musíte pre túto službu viesť **čakaciu listinu**.

### <span id="page-2-1"></span>**Dôležité informácie**

- Momentálne stále fungujeme v prechodnom období. Mnohé časti odborného usmernenia sú nejasné a špecifikujú sa za chodu. Stretnutia s MZSR, ako aj s odbornou skupinou stále pokračujú.
- Zdravotné poisťovne budú uhrádzať poskytnutú zdravotnú starostlivosť, aj ak zatiaľ nebude vytvorený návrh na plánovanú ZS.
- Do čakacej listiny sa nezaraďujú pacienti, u ktorých je indikovaná akútna zdravotná starostlivosť, rovnako ani samoplatci.
- Vyhláška sa aj naďalej upravuje, a aj preto je kategorizácia medicínskych služieb naďalej predmetom prejednávania. Predpokladáme, že sa teda budú meniť aj programy, medicínske služby, ale hlavne a predovšetkým časová dostupnosť, ktorá je už teraz pri niektorých službách značne poddimenzovaná, alebo v niektorých prípadoch neopodstatnená.
- 1.5.2024/1.6.2024 budú implementované erráty k vyhláške č. 531/2023 Z. z., preto pravdepodobne dôjde k zmenám v zaradzovaní medicínskych služieb.

• V prípade otázok, ako správne vykazovať dávku čakacích listín, kontaktujte priamo nás (predovšetkým, ak sú to otázky súvisiace priamo s použitím v softvéri), alebo zdravotné poisťovne v prípade chýb v dávkach, či problémoch s elektronickými pobočkami.

### <span id="page-4-0"></span>**1. Základné nastavenia**

Pred prvým spustením je potrebné nastaviť databázu, do ktorej sa budú ukladať všetky dáta z čakacej listiny. Tento krok je potrebný, nakoľko niektoré PZS majú viacero JZS pracovísk, preto je nutné zabezpečiť, aby všetky JZS pracoviská zdieľali jednu databázu, nakoľko to tak vyžaduje návrh čakacieho zoznamu zo strany MZSR a ZP, aby bolo dodržané správne vytváranie identifikátorov návrhu ako aj dávok za PZS ako celku.

1. **krok** - v menu **Konfigurácia** – **Nastavenia programu** – záložka **Sieťové nastavenia**, v dolnej časti okna kliknete na ikonu **Pripojiť na čakaciu listinu** .

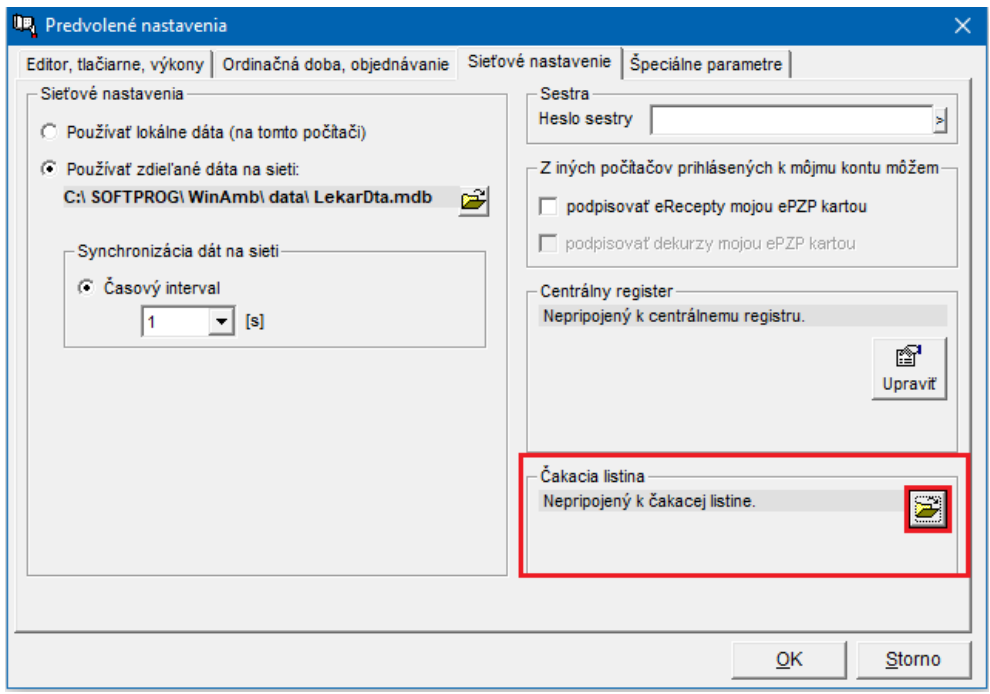

Následne sa zobrazí okno, v ktorom zvolíte možnosť **Vytvoriť novú databázu**. Po potvrdení, bude potrebné overiť akciu heslom administrátora: "sysop". Po potvrdení následne vyberiete **adresár**, kde sa má vytvoriť databáza čakacej listiny. Odporúčame, aby ste zvolili **adresár SOFTPROG**.

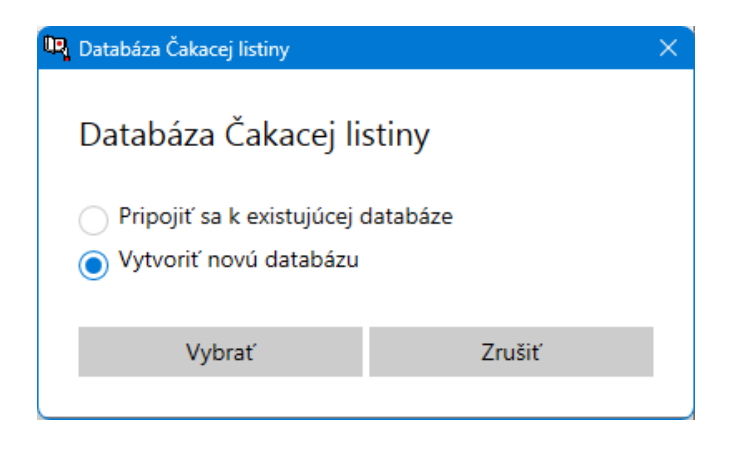

2. **krok** - Ak ste **PZS s viacerými JZS ambulanciami** je nutné, aby ste na všetkých ostatných ambulanciách a PC, na ktorých sa budú vytvárať čakacie listiny nastavili už vytvorenú databázu z prvého kroku. Na ostatných PC teda opakujete rovnaký postup, ale pri voľbe *Databáza Čakacej listiny*, zvolíte možnosť **Pripojiť k existujúcej databáze** a následne vyhľadáte vytvorenú databázu z prvého kroku.

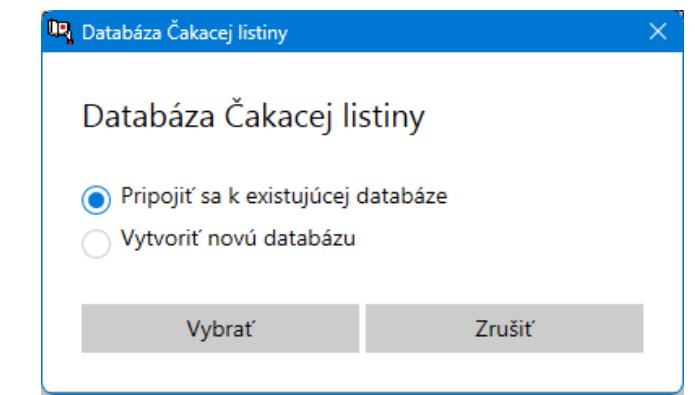

### <span id="page-5-0"></span>**2. Ako vytvoriť návrh na zaradenie pacienta na zoznam čakajúcich poistencov**

Nový návrh vytvoríte cez menu **Výkazy pre poisťovne - Čakacia listina**. Po stlačení ikony **Nový záznam** (**Ctrl + Insert**) sa zobrazí možnosť vytvorenia návrhu pre **aktuálneho pacienta v AK,** alebo možnosť otvorenia **evidencie pacientov, z ktorej vyberiete pacienta**, ktorému budete vytvárať návrh.

Návrh musí obsahovať všetky povinné parametre. V návrhu je povinné uviesť predovšetkým položky **ID návrhu, kontaktné údaje, predpokladaný dátum poskytnutia plánovanej ZS, diagnózu, výkon, medicínsku službu, program** a **časovú dostupnosť**.

### <span id="page-5-1"></span>**3. Popis návrhu na plánovanú ZS**

Záhlavie návrhu na plánovanú ZS obsahuje **názov návrhu** a indikuje **stav**, v ktorom sa návrh nachádza (napr. nový návrh, prijatý návrh,...) a **základné údaje o pacientovi**, teda meno, rodné číslo a ZP pacienta.

V pravom hornom rohu návrhu je zobrazený **identifikátor návrhu** (ID návrhu) v tvare WPPPPPXRR00001, ktorý je generovaný automaticky. **Dátum a čas vytvorenia návrhu** sa zobrazuje taktiež v pravom hornom rohu.

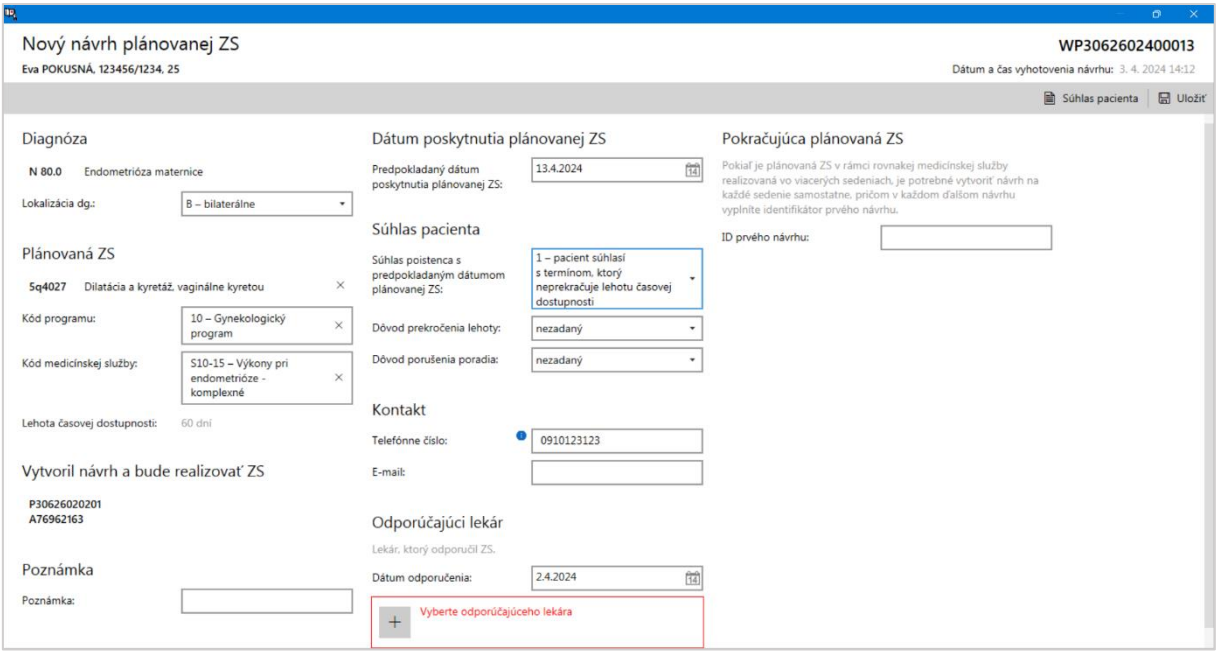

#### <span id="page-6-0"></span>**3.1. Diagnóza**

**Diagnózu** vyberiete kliknutím na tlačidlo "**Vyberte diagnózu**". Diagnóza je povinný parameter, preto musí byť vyplnená vždy. Po prijatí návrhu ZP ju nebude možné meniť.

V poli **Lokalizácia Dg** vyberiete lokalizáciu k diagnóze z ponúkaných možností, ktorými sú **L – vľavo, P – vpravo, B – bilaterálne, Z – neurčené.**

#### <span id="page-6-1"></span>**3.2. Plánovaná ZS**

Kliknutím na tlačidlo "**Vyberte výkon**" vyberiete DRG výkon plánovanej ZS zo zoznamu.

Povinným parametrom v každom návrhu je **medicínska služba**. Vzhľadom na neustále zmeny a nejednoznačnosť v spôsobe určenia medicínskych služieb, ako aj ich časových dostupností, bude potrebné, aby ste v počiatočnej verzii návrhov, tieto služby vyberali manuálne z ponúkaného zoznamu.

Spôsob určovania **medicínskej služby** nie je jednoduchý. Určuje sa na základe viacerých parametrov ako je **vek poistenca, diagnóza, výkon, alebo ich kombinácia, či iné výnimky**.

Pre **JZS (úrovne I),** ktorá má určenú lehotu časovej dostupnosti je **medicínska služba** určená cez **výkon**, preto Vám odporúčame držať sa **prílohy č. 12 (deti) a 13 (dospelí) vyhlášky**.

**Príloha č. 12 Príloha č. 12 k vyhláške č. 531/2023 Z. z. - Spôsob určenia medicínskej služby podľa hlavného výkonu pre poistencov vo veku 18 rokov a menej:** [https://www.slov](https://www.slov-lex.sk/pravne-predpisy/prilohy/SK/ZZ/2023/531/20240101_5598825-4.pdf)[lex.sk/pravne-predpisy/prilohy/SK/ZZ/2023/531/20240101\\_5598825-4.pdf](https://www.slov-lex.sk/pravne-predpisy/prilohy/SK/ZZ/2023/531/20240101_5598825-4.pdf)

Ukážka z **Príloha č. 13 k vyhláške č. 531/2023 Z. z. Spôsob určenia medicínskej služby podľa hlavného výkonu pre poistencov vo veku viac ako 18 rokov:** [https://www.slov](https://www.slov-lex.sk/pravne-predpisy/prilohy/SK/ZZ/2023/531/20240101_5598826-4.pdf)[lex.sk/pravne-predpisy/prilohy/SK/ZZ/2023/531/20240101\\_5598826-4.pdf](https://www.slov-lex.sk/pravne-predpisy/prilohy/SK/ZZ/2023/531/20240101_5598826-4.pdf)

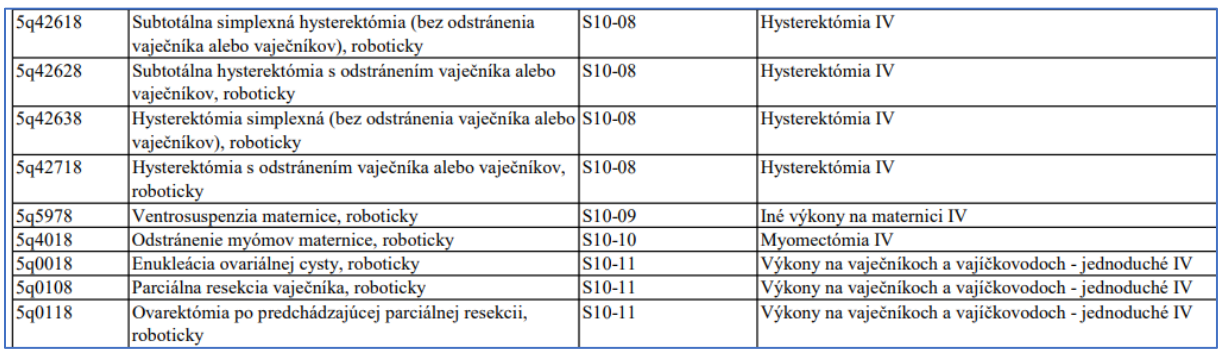

Ako dočasnú pomôcku tiež môžete využiť **webovú aplikáciu** [https://vyhlaska.sietnemocnic.sk/,](https://vyhlaska.sietnemocnic.sk/) ktorú pripravilo MZSR, ktorá Vám po zadaní výkonu, alebo diagnózy ponúkne zoznam medicínskych služieb, z ktorých vyberiete tú, ktorá spadá do vášho programu.

Algoritmus pre zaraďovanie medicínskych služieb budeme postupne vylepšovať v softvéri tak, aby sa medicínska služba vyplnila automaticky v návrhu na plánovanú ZS podľa Vami zadaných parametrov.

Ak vyberiete ako prvú medicínsku službu, doplní sa medicínsky program automaticky. V poli **Kód programu** vyberáte kód programu, v rámci ktorého sa plánuje medicínska služba. Programov je celkom 77. Svoj medicínsky program stanovíte podľa odbornosti, napr. gynekologická JZS bude vykonávať medicínske služby spadajúce pod **10 - Gynekologický program,** alebo pod **60 - Gynekologický program pre deti**.

Do poľa **Lehota časovej postupnosti** sa doplní hodnota v dňoch automaticky, na základe zvolenej medicínskej služby.

#### <span id="page-7-0"></span>**3.3. Vytvoril návrh a bude realizovať ZS**

V položke **Kód PZS a lekára vytvárajúceho návrh** vyberiete dvojicu kódov lekára zo zoznamu lekárov, ktorý návrh vytvára a bude vykonávať zdravotnú starostlivosť. Toto pole je povinné.

#### <span id="page-7-1"></span>**3.4. Poznámka**

Pole **Poznámka** je nepovinné – môžete si zadať vlastnú poznámku k ZS.

#### <span id="page-8-0"></span>**3.5. Dátum poskytnutia plánovanej ZS**

**Predpokladaný dátum poskytnutia plánovanej ZS** stanovíte podľa svojich technických a personálnych kapacít v termíne lehoty **časovej dostupnosti** pre každú medicínsku službu. Toto pole je povinné.

#### <span id="page-8-1"></span>**3.6. Súhlas pacienta**

Pacient musí udeliť **súhlas** s **predpokladaným dátumom poskytnutia plánovanej ZS**, výberom jednej z troch ponúkaných možností:

- 1 pacient **súhlasí** s termínom, ktorý **neprekračuje lehotu časovej dostupnosti,**
- 2 pacient **súhlasí** s termínom, ktorý **prekračuje lehotu časovej dostupnosti,**
- 3 pacient **nesúhlasí** s termínom, ktorý **prekračuje lehotu časovej dostupnosti** a má záujem o **skorší termín u iného PZS.**

Tento **súhlas** musí byť zároveň **zaznamenaný v dokumentácii pacienta**, preto sme pre Vás vytvorili možnosť použiť preddefinovaný súhlas priamo z okna nového návrhu. Po stlačení tlačidla "**Súhlas pacienta**" sa otvorí editor so vzorom súhlasu, ktorý môžete vytlačiť pacientovi na podpis.

Rovnaký vzor súhlasu nájdete vo formulároch - **č. 905 - Návrh na zaradenie poistenca na plánovanú ZS**, ktorý môžete taktiež použiť. Zároveň je potrebné pacienta poučiť o právach a povinnostiach čakateľa na ZS.

Nakoľko **dátum poskytnutia ZS** môže **presahovať časovú dostupnosť** už pri tvorbe návrhu, prípadne pacient mohol požiadať o konkrétny termín, ktorý presahuje časovú dostupnosť, je potrebné, aby pacient s termínom udelil **súhlas** a aby bol definovaný **dôvod prekročenia lehoty**, napr**. B = iné dôvody na strane pacienta (hlavne prekročenie lehoty so súhlasom poistenca)** prípadne **dôvod porušenia poradia**.

Ak je teda **prekročená časová lehota** (či už pri vytváraní návrhu, alebo počas plynutia čakacej doby), musíte vyplniť **Dôvod prekročenia lehoty**, pričom vyberáte z možností:

- A zdravotný stav pacienta,
- B iné dôvody na strane pacienta (hlavne prekročenie lehoty so súhlasom poistenca),
- C personálne kapacity na strane PZS,
- D materiálno-technické vybavenie na strane PZS,
- F iné dôvody, popis v poznámke.

Ak bude priamo pri tvorbe návrhu, alebo počas čakania na plánovanú ZS **porušené poradie čakacej listiny** a pacient bude musieť byť uprednostnený kvôli zdravotnému stavu, alebo naopak je ochotný čakať na zvolený termín, alebo na operatéra, je nutné vyplniť parameter **Dôvod porušenia poradia**.

V poli **Dôvod porušenia poradia** vyberáte z možností:

- 1 pacient súhlasí s termínom, ktorý je neskorší ako by mohol byť z osobných dôvodov (čaká na vybraného lekára alebo časovo nemôže nastúpiť skôr). Vyznačením príznaku v návrhu poistenec akceptuje, že pre rovnakú medicínsku službu môže dôjsť k jeho predbehnutiu iným poistencom, ktorý akceptuje zaradenie bez výberu. PZS zároveň vyznačí dôvod 28 B), ak týmto dôjde k prekročeniu lehoty časovej dostupnosti,
- 2 pacient dostal skorší termín kvôli urgentnosti zdravotného stavu,
- 3 pacient dostal termín mimo poradia, keďže ide o pokračujúcu ZS z predchádzajúceho návrhu na ZS.

#### <span id="page-9-0"></span>**3.7. Kontakt**

**Telefónne číslo** je povinný parameter, bez ktorého ZP neprijmú návrh. ZP uprednostňujú použitie mobilného tel. č., nakoľko na toto telefónne číslo zasielajú pacientovi notifikácie o stave návrhu.

Telefónne číslo musí mať korektný zápis, nakoľko by neprešlo syntaktickou kontrolu pri nahrávaní na pobočku – nesmie obsahovať, text, medzery, lomky alebo iné znaky okrem znaku "+". Príklad platného zápisu tel. čísla: "+421905666666" alebo "0905666666". V prípade, že pacient nemá mobilné telefónne číslo, uvediete fiktívne číslo v tvare "9999999999".

**Email** odporúčame vyplniť, nie je však povinnou položkou.

#### <span id="page-9-1"></span>**3.8. Odporúčajúci lekár**

V prípade, že k Vám pacienta odporučil lekár z iného PZS, vyberiete **Dátum odporučenia** (spravidla dátum výmenného lístka) a v položke **Kód PZS a Kód lekára** vyberiete dvojicu kódov PZS a lekára zo zoznamu odosielajúcich lekárov.

V prípade, ak je **odporúčajúci lekár zároveň lekárom, ktorý bude realizovať ZS**, sú kódy **totožné**, preto vyberte zo zoznamu **lekára, ktorý vytvára návrh a bude realizovať ZS**. **Dátum odporučenia** bude totožný s dátum **vytvorenia návrhu**. Tieto polia musíte vyplniť povinne, v opačnom prípade bude dávka chybná.

#### <span id="page-9-2"></span>**3.9. Pokračujúca plánovaná ZS**

Plánovaná ZS môže byť v rámci jednej medicínskej služby realizovaná v niekoľkých sedeniach. V tomto prípade je potrebné vytvoriť **návrh na každé sedenie samostatne**, pričom v každom ďalšom návrhu vyplníte **ID prvého návrhu** (ID návrhu sa nachádza v pravom hornom rohu návrhu; v tvare WPPPPPXRR00001). Podmienkou teda je, aby už **prvý návrh existoval** a bol **akceptovaný ZP**.

Pri takomto návrhu, po vyplnení všetkých požadovaných parametrov, zvolíte v sekcii "**Súhlas pacienta**" v poli **Dôvod porušenia poradia** možnosť **3 - pacient dostal termín mimo poradia, keďže ide o pokračujúcu ZS z predchádzajúceho návrhu na ZS.**

#### <span id="page-10-0"></span>**3.10. Možnosti návrhu plánovanej ZS**

V hornej časti návrhu plánovanej ZS sa nachádza ovládací panel s možnosťami návrhu.

Vyplnené údaje návrhu uložíte kliknutím na tlačidlo "**Uložiť**". Údaje sa uložia aj odchodom z okna. Už vytvorený návrh opäť otvoríte ikonou **Editácia návrhu** (**Ctrl+Enter**).

Po stlačení tlačidla "**Súhlas pacienta**" sa otvorí editor so vzorom súhlasu, ktorý môžete vytlačiť pacientovi na podpis.

### <span id="page-10-1"></span>**4. Odoslanie návrhu na plánovanú ZS do poisťovne**

Nový návrh je potrebné odoslať poisťovni v deň, kedy tento návrh vznikol, najneskôr však v nasledujúci deň od vytvorenia návrhu. Pre odovzdávanie návrhov na plánovanú ZS vzniklo nové **dátové rozhranie s označením dávky 998.** Po finalizácii vytvárania nových návrhov vygenerujete dávku 998 kliknutím na ikonu **Vytvoriť dávku** (**Ctrl+Shift+Enter**), pričom zadáte požadovanú poisťovňu a zvolíte **typ dávky – Nová (nové + doplnenie). Následne** budete automaticky vyzvaní, aby ste túto dávku ihneď nahrali na pobočku poisťovne.

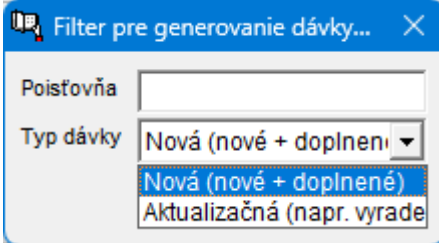

Vzhľadom k faktu, že sme nútení pracovať s odosielaním dávok a nie s webovými službami, systém nevie identifikovať, či ste tieto dávky vygenerovali a skutočne zaslali na pobočku poisťovne, preto od Vás budeme následne **vyžadovať potvrdenie zaslania dávky**. Po potvrdení, že ste vygenerovanú dávku skutočne zaslali do poisťovne a nahratie prebehlo úspešne, zmeníme status návrhov na "**odoslaný**" a budeme čakať na odpoveď k daným návrhom od poisťovne. Ak bude potvrdenie **negatívne**, budeme predpokladať, že **dávky**

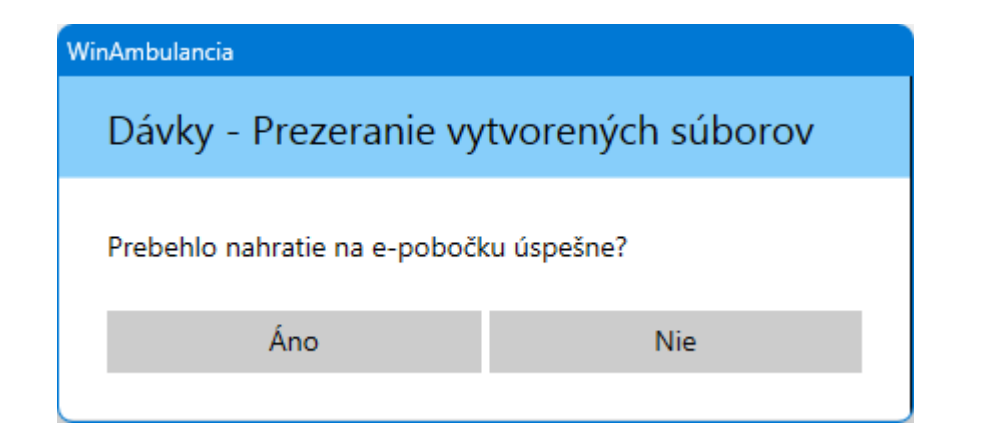

**neboli odoslané** a vy môžete návrhy naďalej editovať a pri ďalšom generovaní dávky budú tieto návrhy opäť zaslané ako "**nové**".

Odkazy k nahrávaniu dávok na elektronické pobočky poisťovní:

- Dôvera: [https://www.dovera.sk/media/a542/file/item/sk/0000/manual\\_final.p2fL.pdf](https://www.dovera.sk/media/a542/file/item/sk/0000/manual_final.p2fL.pdf)
- VšZP: štandardné podanie, rovnako ako zúčtovacie dávky,
- Union: štandardné podanie, rovnako ako zúčtovacie dávky.

### <span id="page-11-0"></span>**5. Odpovedná dávka na plánovanú ZS od poisťovne**

Po nahratí dávky 998 na pobočku poisťovne (v prípade, že prejde syntaktickou kontrolou), obdržíte **odpovednú – spätnú dávku 998c**. Spätná dávka by mala byť dostupná do niekoľkých minút. Odpoveď však môže trvať najviac 10 dní.

**Odpovedná dávka 998c** bude obsahovať predovšetkým **ID návrhu**, **stav prijatia návrhu ZP** a prípadné **chyby**, ktoré návrh obsahuje. Dávku bude možné prehľadne zobraziť aj na pobočkách niektorých poisťovní. Túto dávku po stiahnutí z pobočky nahráte do programu pomocou ikony **Načítať odpovednú dávku** (**Alt+Shift+Enter**).

Po nahraní odpovednej dávky do softvéru sa následne v každom návrhu zobrazí odpoveď – teda **stav návrhu**, v pravom paneli návrhu.

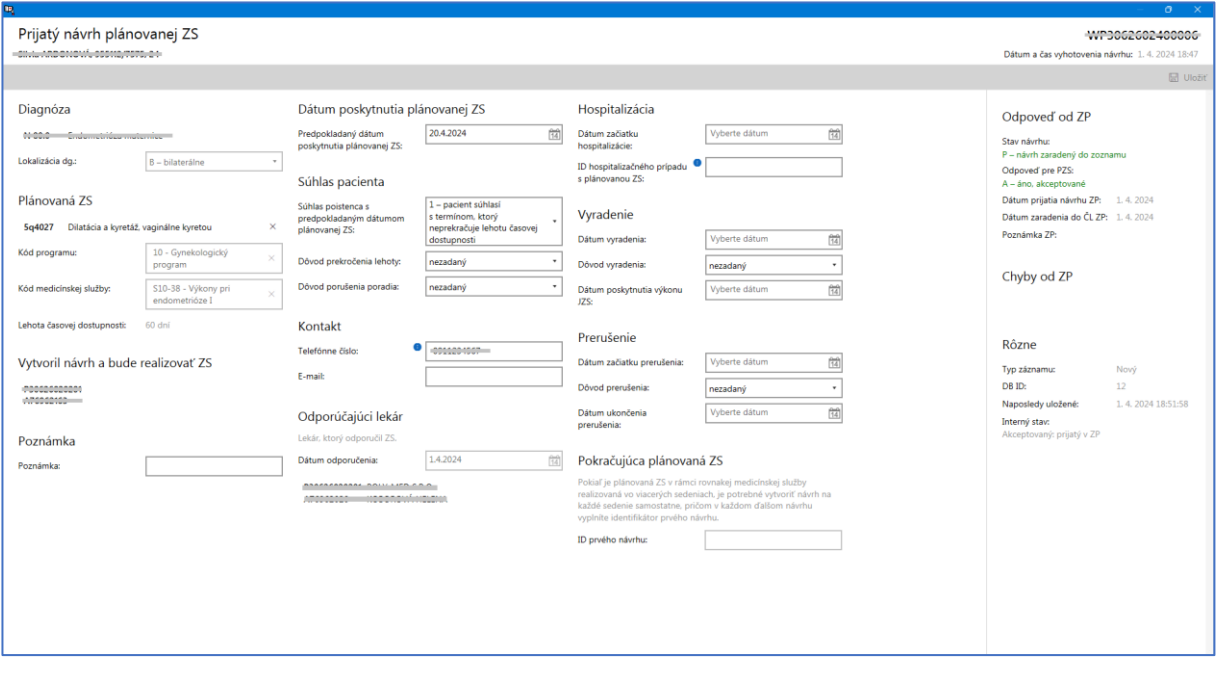

Poisťovňa môže návrh **akceptovať**, **neakceptovať**, alebo **vrátiť na doplnenie**. Ak je návrh **akceptovaný**, poistenec čaká na poskytnutie plánovanej ZS, pokiaľ nie je potrebné návrh **aktualizovať**. Ak je návrh **neakceptovaný**, je potrebné posúdiť dôvod (teda chybu/chyby), pre ktorý bol tento návrh zamietnutý. Ak bol návrh **vrátený na doplnenie**, je potrebné, aby ste **doplnili alebo zmenili** údaje, ktoré poisťovňa požaduje (opäť zobrazené v chybe/chybách) a to do **10 dní** od doručenia odpovednej dávky 998c. Takýto **doplnený návrh** je opäť potrebné vygenerovať a zaslať do poisťovne.

**Poisťovňa odmietne** návrh v prípade, že:

- 1 pacient nie je poistencom ZP,
- 2 poskytovateľ nemá povolenie poskytovať medicínsku službu, alebo na danú službu nemá zmluvu so ZP,
- 3 ak poskytovateľ do 10 dní nedoplnil návrh na plánovanú starostlivosť. V tomto prípade je však možné vytvoriť neskôr nový návrh.

O zaradení prípadne odmietnutí pacienta na čakaciu listinu je pacient upovedomený formou SMS zo zdravotnej poisťovne.

### <span id="page-12-0"></span>**6. Aktualizácia návrhu plánovanej ZS**

V prípade, že sa počas čakania pacienta na poskytnutie plánovanej ZS zmenia parametre návrhu, musíte tieto zmeny zaslať poisťovni v aktualizačnej dávke. Aktualizácie sa opäť zasielajú v **dávke 998**, ale pri generovaní tejto dávky zvolíte požadovanú poisťovňu a

vygenerujete dávku 998 kliknutím na ikonu **Vytvoriť dávku** (**Ctrl+Shift+Enter**), pričom zadáte požadovanú poisťovňu a zvolíte **typ dávky – Aktualizačná (napr. vyradenie)**.

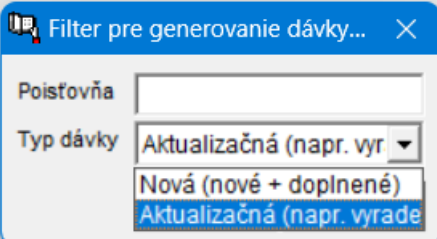

**Následne** budete automaticky vyzvaní, aby ste túto dávku ihneď nahrali na pobočku poisťovne. Pričom od Vás budeme **vyžadovať potvrdenie zaslania dávky**.

Medzi parametre, ktoré je možné aktualizovať počas zaradenia na čakaciu listinu patrí **predpokladaný dátum poskytnutia plánovanej ZS, kontaktné údaje pacienta, prerušenie lehoty časovej dostupnosti** a **vyradenie zo zoznamu čakajúcich poistencov**. Na aktualizáciu dostanete odpovednú **dávku 998c**, ktorú načítate do programu.

Po nahraní odpovednej dávky do softvéru sa následne v každom aktualizovanom návrhu zobrazí odpoveď – teda **stav aktualizácie návrhu.** Poisťovňa môže aktualizáciu návrhu **akceptovať** alebo **neakceptovať**. Pri **neakceptovaní** – zamietnutí **aktualizácie návrhu,** je potrebné posúdiť dôvod (teda chybu/chyby), pre ktorý bola aktualizácia návrhu zamietnutá a následne sa opäť pokúsiť o správnu aktualizáciu návrhu.

#### <span id="page-13-0"></span>**6.1. Zmena predpokladaného dátumu poskytnutia plánovanej ZS**

V prípade, že je potrebné zmeniť **dátum, kedy bude pacientovi poskytnutá ZS**, môžete tak učiniť výberom **nového dátumu**, ktorý môže byť do budúcnosti alebo do minulosti, **nesmie však presahovať súčasný dátum**, nakoľko nie je možné vytvárať plány, ktoré už boli realizované. Po zmene dátumu je opäť potrebné, aby ste túto aktualizáciu zaslali v dávke 998.

#### <span id="page-13-1"></span>**6.2. Zmena kontaktných údajov pacienta**

Počas trvania zaradenia na plánovanú ZS je možné aktualizovať kontaktné údaje pacienta, a to predovšetkým mobilné telefónne číslo pacienta, nakoľko tento kontakt slúži na notifikovanie pacienta o stave návrhu zo strany poisťovní. Preto je potrebné, aby bolo, pokiaľ je to možné, vždy aktuálne a správne. Po zmene kontaktných údajov je opäť potrebné, aby ste túto aktualizáciu zaslali v dávke 998.

### <span id="page-13-2"></span>**7. Prerušenie lehoty časovej dostupnosti**

Počas trvania zaradenia na plánovanú ZS môžu nastať okolnosti ako na strane PZS, tak aj na strane pacienta, kedy bude potrebné dočasne **prerušiť lehotu časovej dostupnosti**.

Na strane pacienta, napr. v prípade ochorenia alebo úrazu, v prípade úmrtia blízkeho rodinného príslušníka je prerušenie možné na max. 90 dní, inak je poistenec vyradený zo zoznamu. Na strane PZS to môže byť napr. práceneschopnosť lekára, avšak prerušenie môže byť na max. 10 dní.

V takejto situácii v návrhu vyplníte dátum, od ktorého začne prerušenie a vyberiete jeden z ponúkaných dôvodov prerušenia. Po vyplnení **Dátumu začiatku prerušenia** a **Dôvodu prerušenia** je opäť potrebné, aby ste túto aktualizáciu zaslali v dávke 998. Pre **ukončenie prerušenia** uzavriete prerušenie vyplnením **Dátumu ukončenia prerušenia.** Aktualizáciu znovu zašlete v dávke 998.

Pri prerušení lehoty časovej dostupnosti sa **čas, kedy bol návrh na plánovanú starostlivosť prerušený**, **nezapočítava pri výpočte lehoty časovej dostupnosti** (lehota časovej dostupnosti sa predlžuje o dĺžku prerušenia).

### <span id="page-13-3"></span>**8. Hospitalizácia pacienta**

Pri nástupe pacienta na hospitalizáciu je povinné vyplniť polia **ID hospitalizačného prípadu**  (predplní program) a **Dátum začiatku hospitalizácie**. Po vyplnení týchto polí je opäť potrebné, aby ste túto aktualizáciu zaslali v dávke 998. Ak k hospitalizácii nedošlo, polia nevypĺňate.

### <span id="page-14-0"></span>**9. Vyradenie pacienta zo zoznamu čakajúcich poistencov**

PZS navrhne **vyradenie** poistenca zo zoznamu čakajúcich poistencov **po poskytnutí plánovanej ZS**, pričom je pri vyradení nutné uviesť **Dátum poskytnutia výkonu JZS** a **Dôvod vyradenia**, ktorý vyberiete z ponúkaných možností (najčastejšie dôvody Z1 a A1).

Pacient môže byť **vyradený** aj na základe **iných dôvodov** definovaných zákonom, napríklad ak došlo k takej zmene zdravotného stavu poistenca, ktorá si vyžiadala poskytnutie **neodkladnej ZS vylučujúcej plánovanú ZS**, alebo ak došlo k zmene **zdravotného stavu poistenca** a poskytnutie plánovanej starostlivosti **už nie je potrebné.**

Po vyplnení týchto polí je opäť potrebné, aby ste túto aktualizáciu zaslali v dávke 998.

### <span id="page-14-1"></span>**10. Vykázanie výkonu JZS v zúčtovacej dávke 753b**

V prípade, že mal pacient vykonaný **výkon**, zapíšete tento výkon v **bodovaní (F4)**, rovnako ako doteraz. Novovytvorené parametre:

- 30 Identifikátor návrhu
- 35 Kód medicínskej služby
- 36 Úroveň medicínskej služby
- 37 Kód programu

musíte predplniť podľa návrhu. Parametre nie sú defaultne zobrazené – zobrazíte ich kliknutím pravým tlačidlom myši na tabuľke výkonov, pričom sa otvorí menu, kde zvolíte poslednú položku **Zobraz stĺpce** a zaškrtnete požadované parametre.

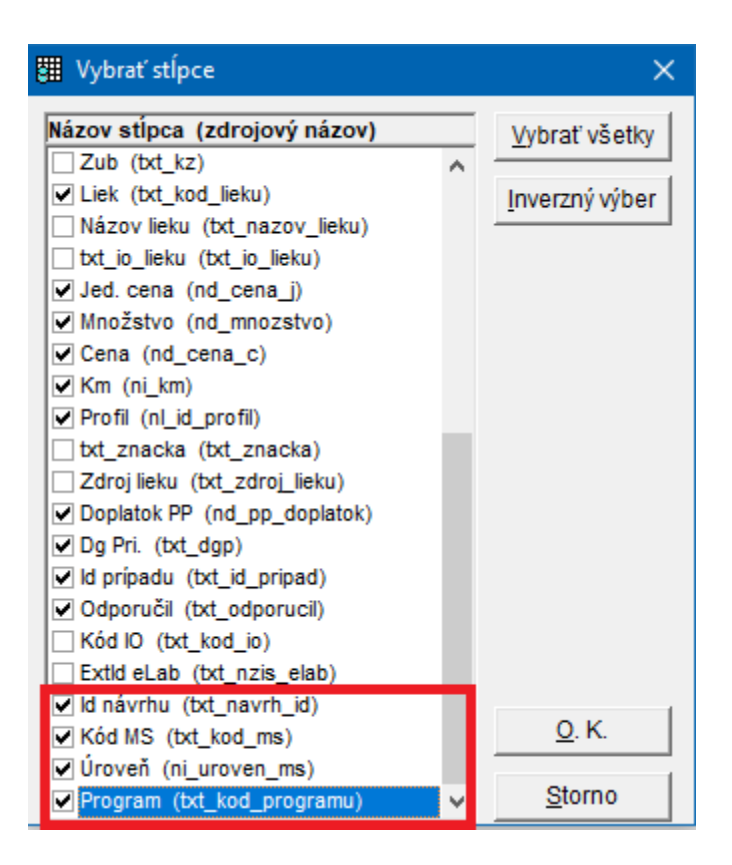

V prípade, že bola hospitalizácia uzavretá s inou medicínskou službou, než s akou bol vytvorený návrh, vykážete správnu medicínsku službu v položke **35 – kód medicínskej služby**.

### <span id="page-15-0"></span>**11. Čakacia listina na stránkach ZP**

Pacienti si môžu prezrieť poradie na čakacom zozname na stránke svojej zdravotnej poisťovne po zadaní svojho **rodného čísla**, alebo **ID návrhu**.

## <span id="page-15-1"></span>**12. Čakacia listina na NCZI**

Zoznam čakajúcich poistencov je momentálne možné stiahnuť na stránkach NCZI https://ecakacielistiny.npz.sk/. Pacient si môže na základe svojho **ID návrhu** pozrieť a overiť stav zaradenia návrhu. NCZI zverejní prehľadnejšie vizuálne prostredie v priebehu apríla 2024.